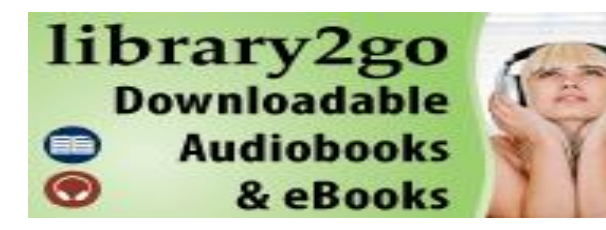

# **What is library2go?**

Library2go is your library's virtual branch. It provides you with access to titles at home and on the go over the Internet. In your virtual branch you will find a selection of eBooks and audiobooks that are available to download and enjoy on your computer or portable device.

Library2go can be accessed from Wapiti Regional Library's website:

www.wapitilibrary.ca</u>. From there you are able to click on the library2go button and access materials as well as take a guided tour which teaches you how to browse, check out, and download the titles available on the site.

Before you decide to browse through available audiobooks, **be sure you are logged in** so that your selections are saved. You can log in by clicking the "Sign In" link at the top of the library2go page. You will be asked to choose your library and then sign in using your library card number and PIN number.

# **What do I need to use library2go titles? Audiobooks:**

To listen to audiobooks you must first download the OverDrive Media Console. The Media Console is available on the library2go homepage under Help  $\rightarrow$  Applications  $\rightarrow$ Digital Software.

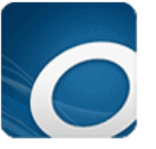

**OverDrive Media Console** 

For Audiobooks

You can also download the software by going to this link:

<http://www.overdrive.com/software/omc/> and following the download instructions.

# **eBooks:**

You will be able to read e-books directly from your browser or portable device. To view eBooks from your portable eReader device you must first download Adobe Digital Editions. Adobe Digital Editions is available on the library2go homepage under Help  $\rightarrow$ Applications.

It is also available at:

[http://www.adobe.com/products/digitaledition](http://www.adobe.com/products/digitaleditions/) [s/](http://www.adobe.com/products/digitaleditions/)

To view eBooks from your portable iOS device you must first download the Overdrive Media Console app from your Apple app store.

It is also available at: [https://itunes.apple.com/us/app/overdrive](https://itunes.apple.com/us/app/overdrive-media-console/id366869252?mt=8)[media-console/id366869252?mt=8](https://itunes.apple.com/us/app/overdrive-media-console/id366869252?mt=8)

Library2go materials can be downloaded and used on a number of portable mp3 players, ebooks readers, androids, blackberries, iphones, etc.

For a list of compatible audio and eBook devices, go to: <http://www.overdrive.com/resources/drc/>

# **How do I check out items using library2go?**

When you find an eBook or audiobook you want to check out, the item listing will look something like this:

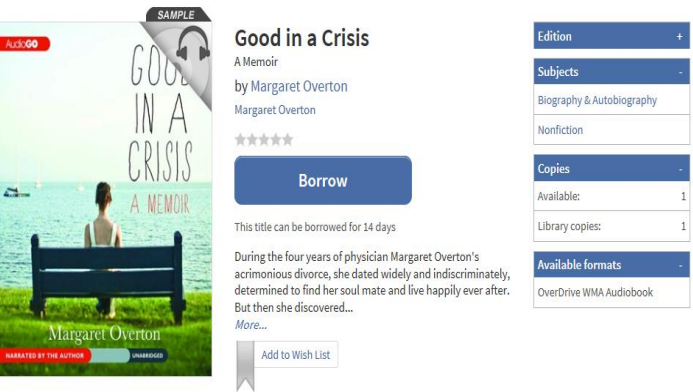

The "Borrow" option lets you know that the item is available immediately. If the item is not available for immediate download, you will instead see an option to "Place a Hold."

The listing also lets you know what formats the item is available in. For example*, Good in a Crisis* is available in WMA (Windows Media Audio) and can be played on your PC, WMA, or iPod.

Click on "Borrow" and the title will be added to your bookshelf. If you have selected an **eBook,** you will be able to read the book directly from your browser or portable device.

If you have selected an **audiobook**, clicking

the download link will automatically open up your OverDrive media console and allow you to save the file.

Once the item is downloaded you can choose to listen to it using the OverDrive media console or choose to transfer it to a portable device.

### **How many titles can I have checked out at the same time?**

You can have up to 10 titles checked out at any given time.

# **Can I return items early?**

Due to publisher licensing agreements, WMA titles cannot be returned early. They will automatically be returned at the end of the lending period.

To return an e-book from your Library2Go bookshelf, simply click on the "return" button beneath the expiry date (only available if you have not downloaded the eBook to a device).

Follow these steps to return an eBook early using Adobe Digital Editions:

- 1. Open Adobe Digital Editions.
- 2. Under the 'Bookshelves' heading, select 'Borrowed'.
- 3. Right click the eBook you want to return.
- 4. Select 'Return Borrowed Item'.
- 5. Click 'Return' to verify that you want to return the title. The eBook is removed from your account and returned to the library collection.

Follow these steps to return an eBook early using the Overdrive Media Console app:

- 1. Swipe your finger from left to right on the screen
- 2. Select 'Bookshelf'
- 3. Tap and hold the title to display the return options in the OverDrive bookshelf.
- 4. Select 'Return'. The eBook is deleted from your device and returned to the library collection

For instructions on how to return material from a mobile device, search for "return ebook" from the Overdrive Help Page, and choose the appropriate option.

#### **How do I place a hold on a digital item?**

You will notice that some of the items listed are not available.

To download these items, you must first place a hold.

Click on the "Place a Hold" icon for any particular item and you will be prompted to select a region from the drop down menu. You will then be asked to enter in your library card number and your last name.

In order for you to be notified when your download is available, you will be asked to enter in an email address at which you can be contacted.

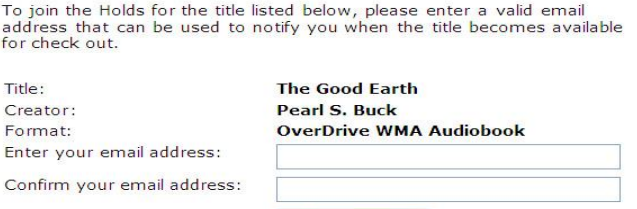

Once you have received the email, you have two days to check out and download the item before it is no longer available to you.

Place a Hold

# **Where do I go if I need help or troubleshooting?**

Click on the "help" tab at the top of the page and choose from the list of options below.

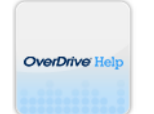

#### **OverDrive Help**

Watch how-to videos, find answers to your questions, and more.

# Digital Media

# **Applications**

Information about the applications used for digital media.

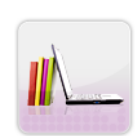

#### **Library Lending Policies**

Learn how many items you can check out, for how long, and more.

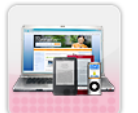

Still need help? Contact Support.

**Support**